## AUTHENTICATED MAIL SERVER SETTINGS – Outlook Express

open Outlook express, click Tools

click Accounts - opens a new window - click onto the Mail tab - highlight the account listed (as shown in picture)

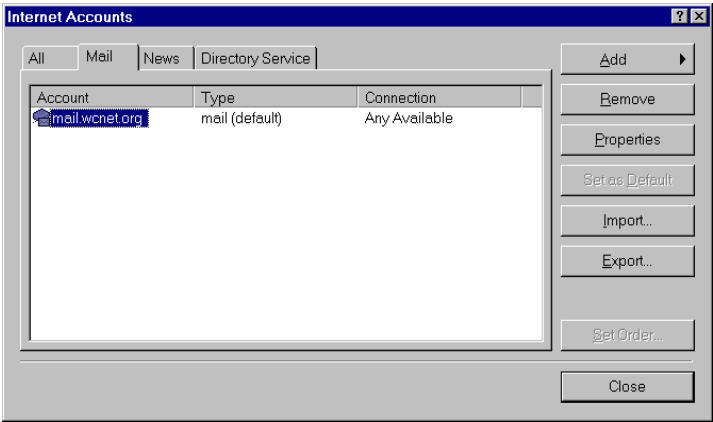

click **Properties** - opens a new window click **Servers** tab (as shown)

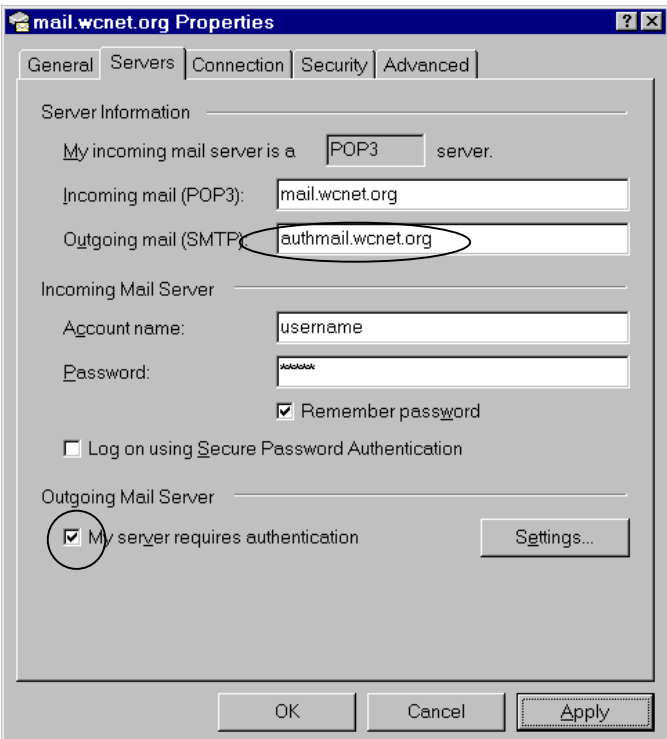

change the typed information in **Outgoing mail (SMTP):** authmail.wcnet.org put a check mark in the box: My server requires authentication

click **Settings button**  $-$  you get a new window

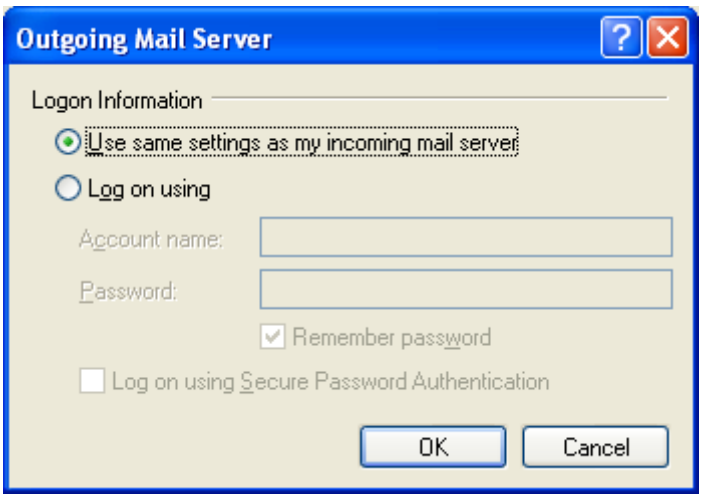

make sure you have the DOT in the Use same settings as my incoming mail server

click OK to close this little window, takes you back to the properties window

click Apply (this saves the new changes in the properties window); DO NOT click OK yet, we have have another window to fix

click **Advanced** tab (as shown)

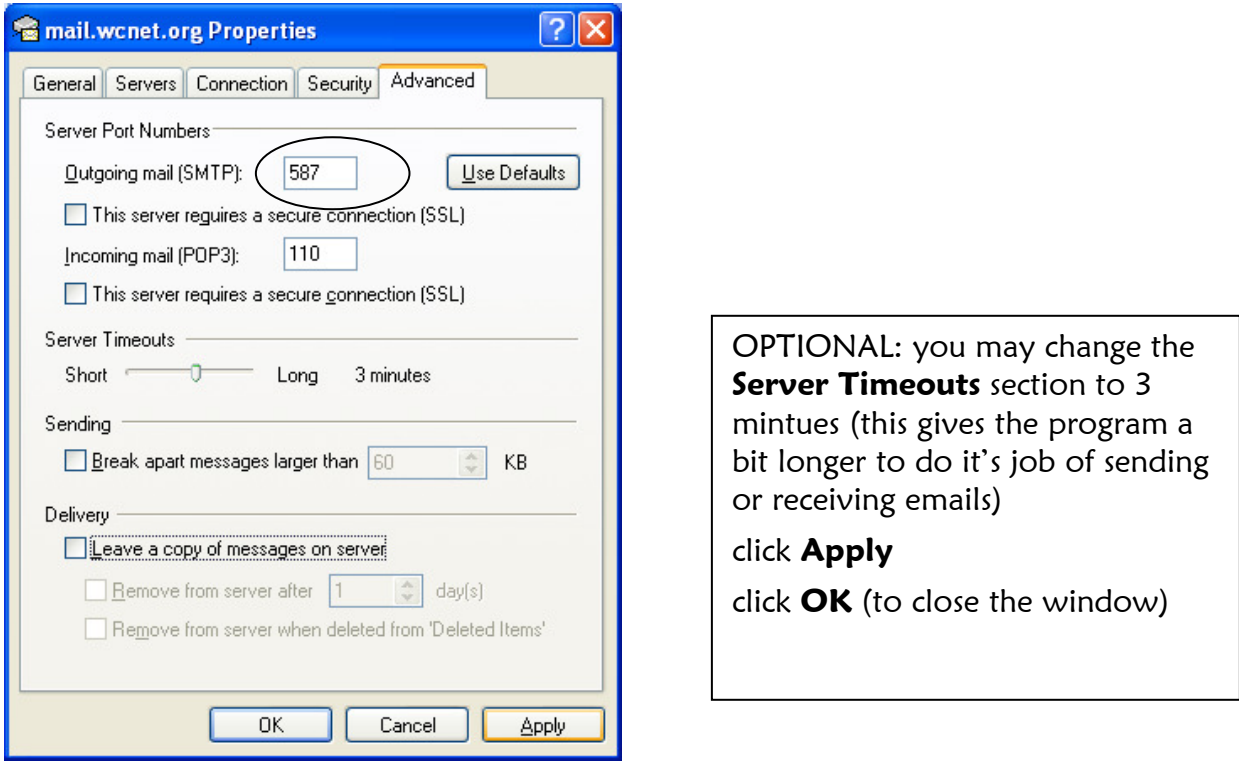

change the number in **Outgoing mail**  $\begin{array}{|c|c|c|c|c|} \hline & 587 & \textbf{(SMTP):} \hline \end{array}$